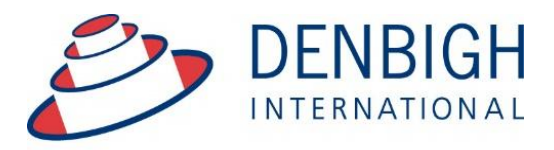

Administration **Solutions** for Education

# Denbigh Administration Importing Timetables Manual 2016

**www.denbigh.com.au**

Tel +61 2 4647 1375 Fax +61 2 4647 3410 ABN 99 167 352 749

Macarthur Anglican School Cobbitty Road Cobbitty NSW 2570

PO Box 3166 Narellan NSW 2567 Australia

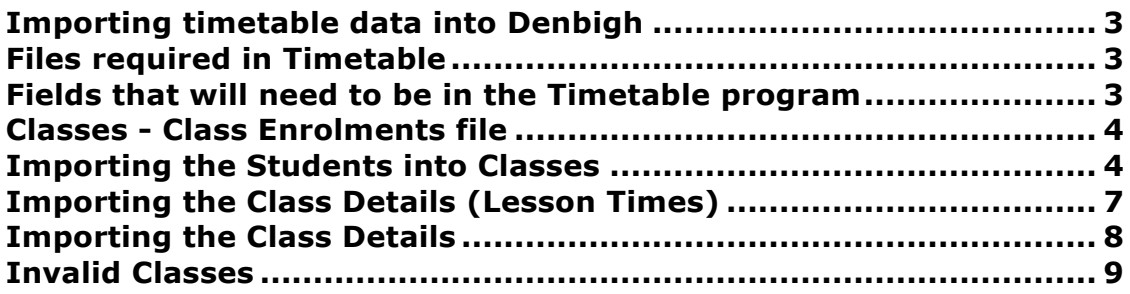

Importing data from a Timetable program.

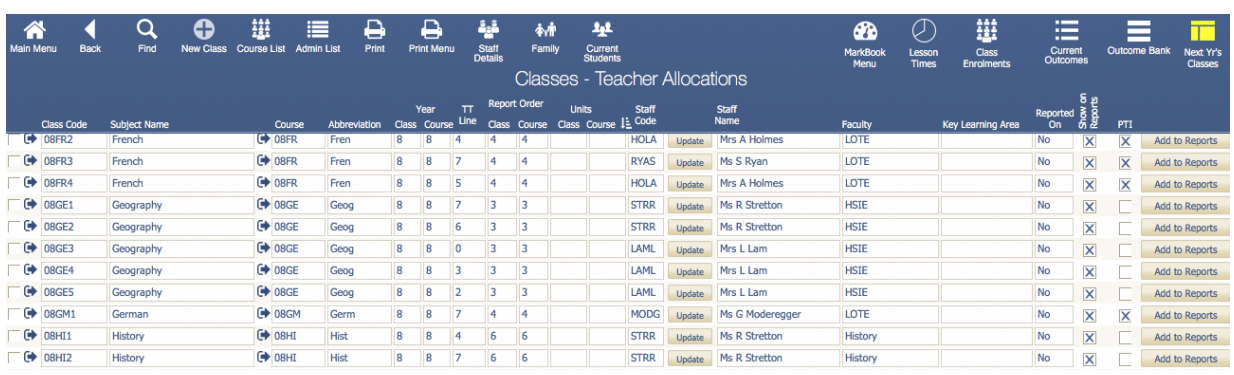

# **Importing timetable data into Denbigh**

There are a number of files that would need to be created in Excel (comma delimited or tab separated are acceptable) to import into different files in Denbigh.

#### **Files required in Timetable**

To correctly import data to create timetables in Denbigh the following files are required:

- Classes Class Code, Academic Year, Course Code and Teacher Code
- Courses Course Code, Academic Year, Subject Name, Subject Name Abbreviation
- Enrolments Student Id, Class Code
- Lesson Times Class Code, Day, Period, Room, Teacher Code, Second Teacher Code (if used)

The Class and Course details should be imported first, if using the current Class and Course codes there is no need to import those files.

Delete all data from the Class Enrolments and Lesson Times files before importing all the new data.

#### **Fields that will need to be in the Timetable program**

Ensure that all fields match in the timetable software as in Denbigh. Staff Codes, Student id's, Course and Class Codes.

#### **Classes - Class Enrolments file**

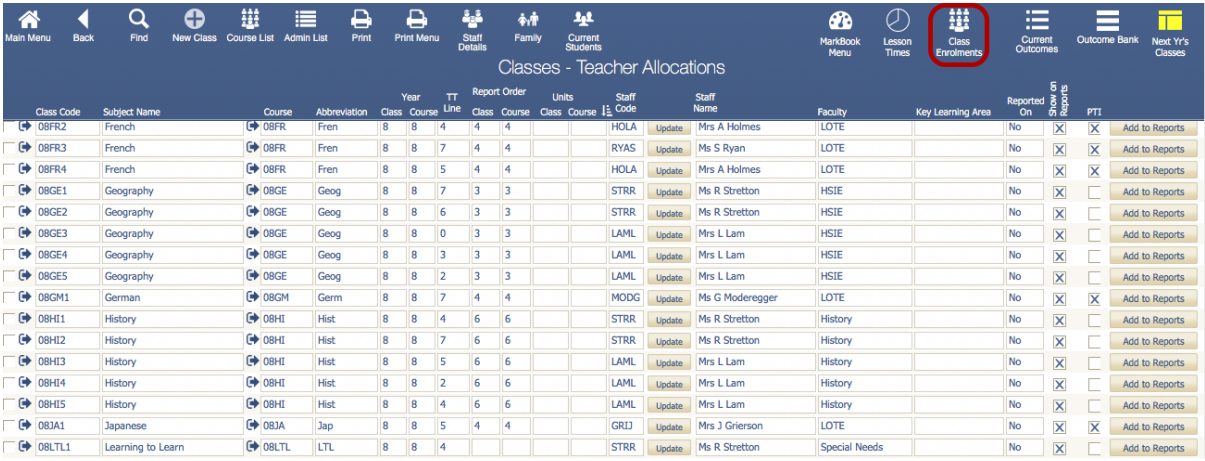

Go to the classes file then to the Class Enrolments file.

#### **Importing the Students into Classes**

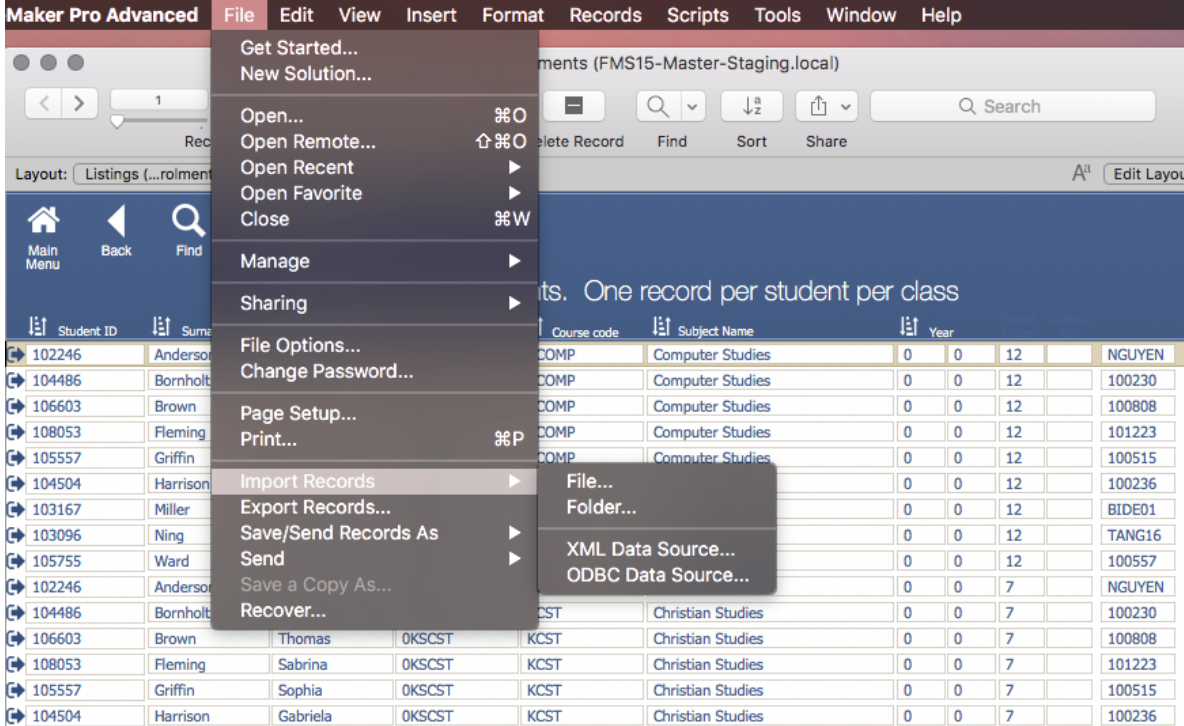

Importing the Enrolments into the Student Class Enrolments file. From the File Menu, choose Import Records - File

#### **Importing the Students into Classes**

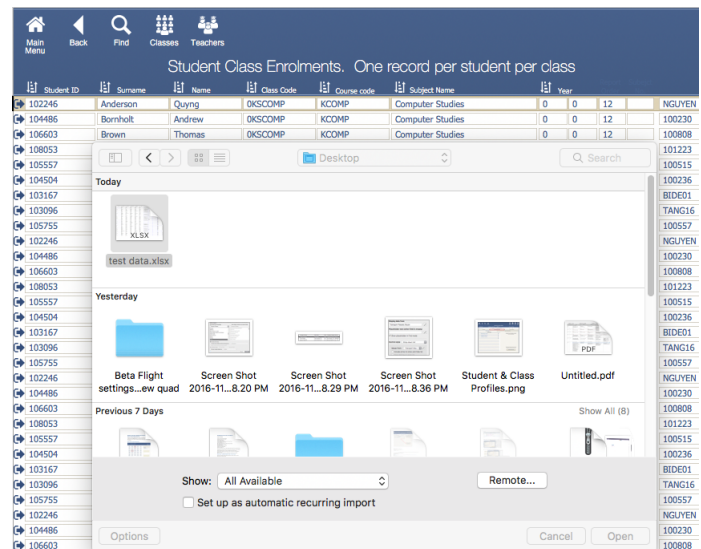

Choose the file to import.

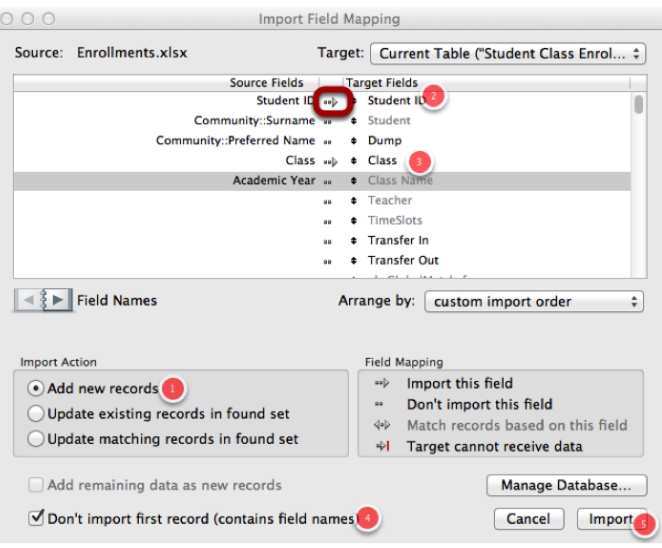

Match the fields to import. For the Class Enrolments the only fields required are the Student Id and Class (Class code field). Match the field names by dragging the name on the right to match with the correct field. Then click the arrow between the field names to choose the field to import.

- 1. Click to Add new records
- 2. Click and drag to match field names, Student Id
- 3. Class match to Class (class code field)
- 4. If your spreadsheet has field names as the first row, click so the first row will not import
- 5. Click to Import

### **Importing the Students into Classes**

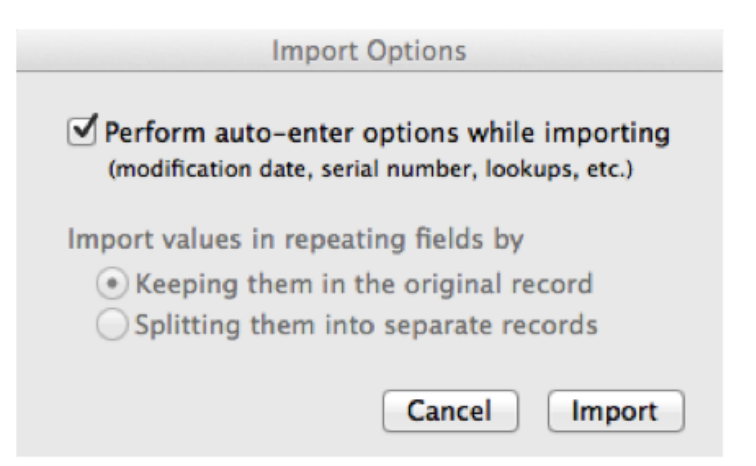

Check to Perform auto-enter options while importing, this will update all fields with any calculations. Click Import.

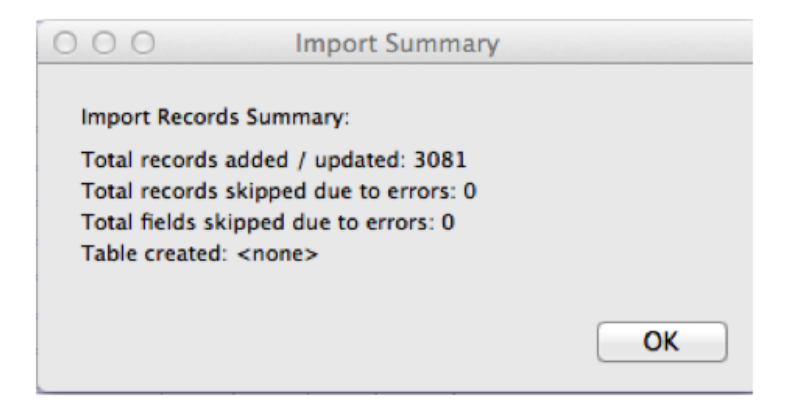

Click Ok. The student name might not update straight away, but will display correctly after a re-lookup function has been run (either overnight or from the Administration functions on Main Menu).

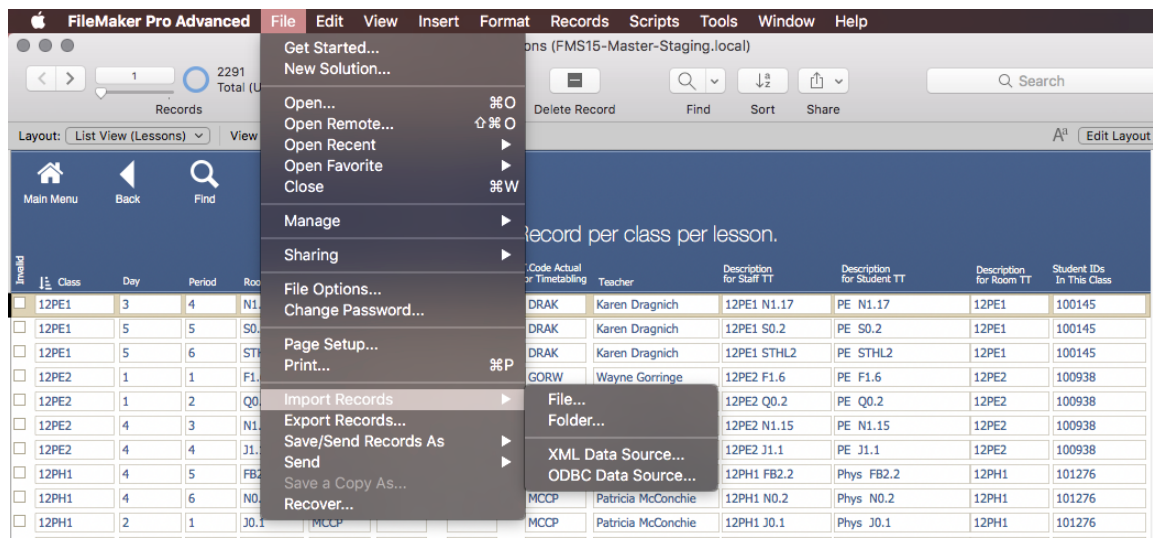

# **Importing the Class Details (Lesson Times)**

From the File menu - Choose Import Records and select file.

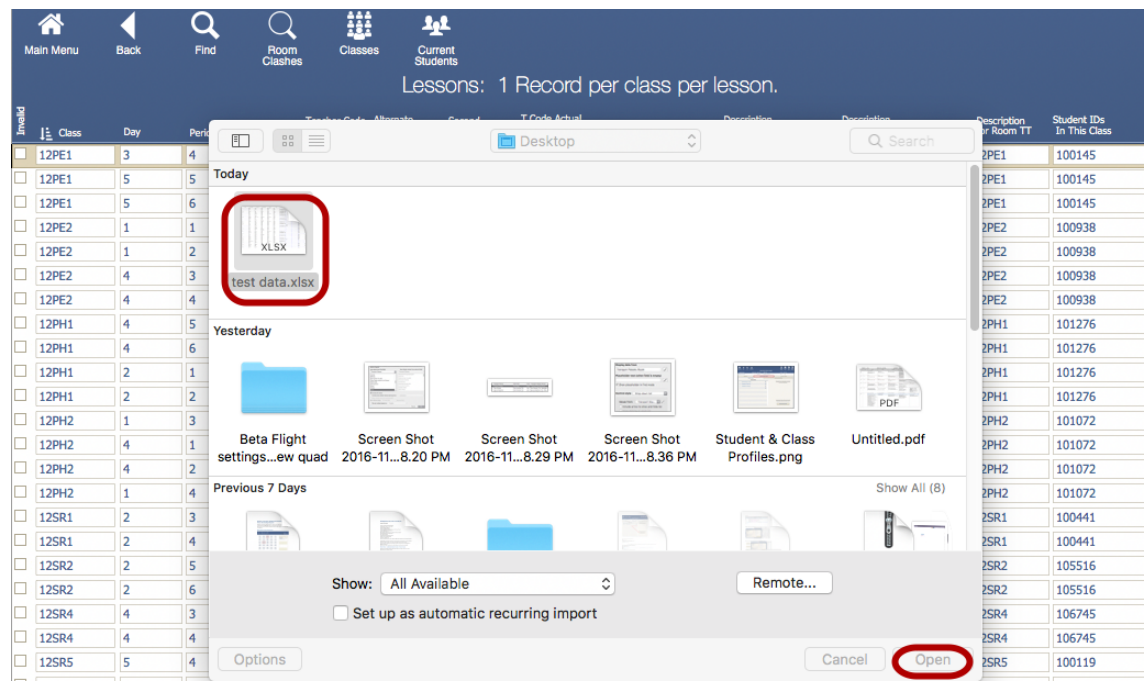

# Select a file and then click open

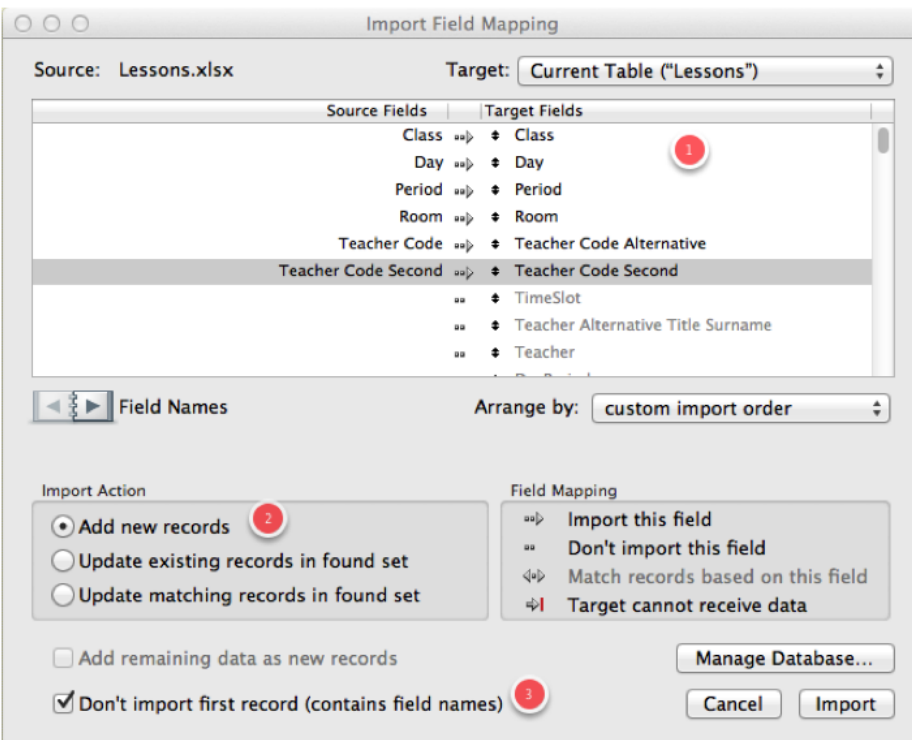

# **Importing the Class Details**

- 1. Match the Fields (Teacher Code matches with the Teacher Code Alternative field. This is the actual teacher for the lesson time, will not over-write the main teacher field in the classes file)
- 2. Click to add new records
- 3. Click to not include the field names
- Click Import.

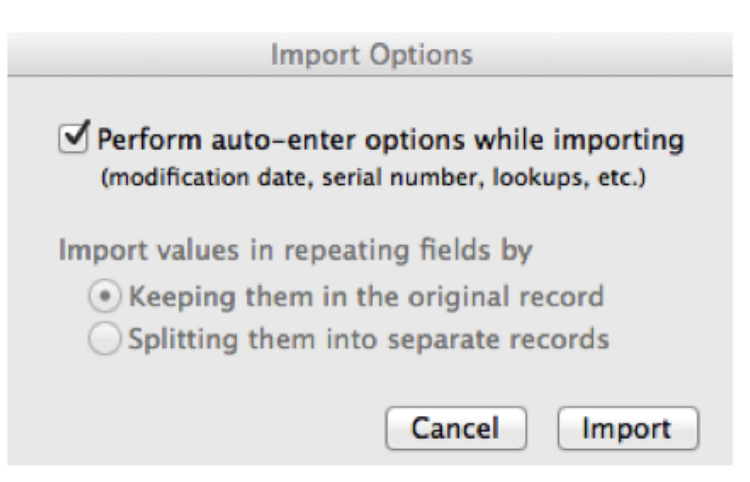

Click to Perform Auto-enter options, and import.

### **Importing the Class Details**

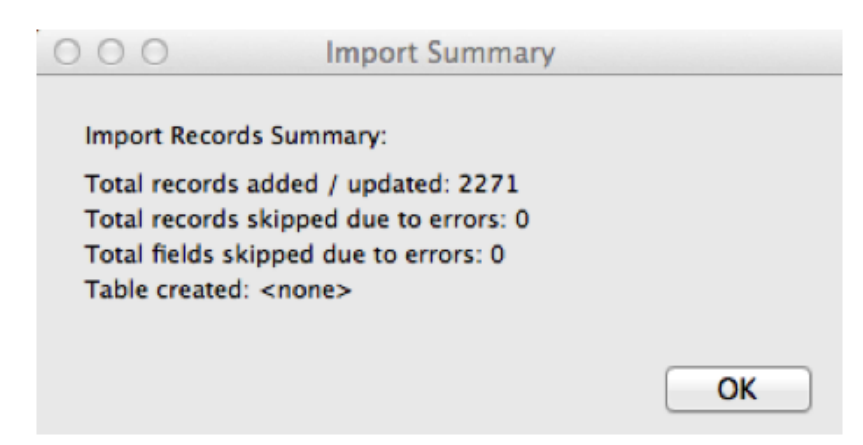

Click Ok, import complete.

# **Invalid Classes**

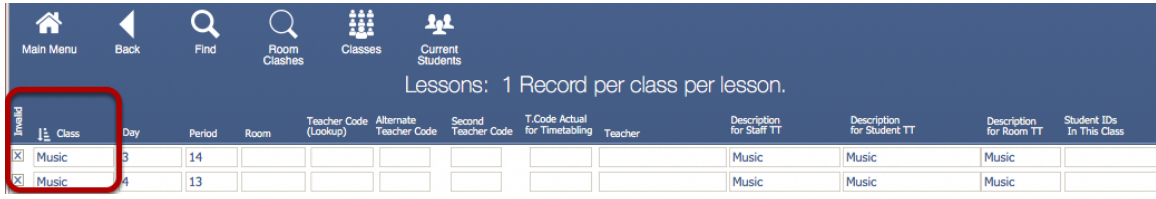

Invalid Code - When an incorrect class code is imported the Invalid Box will be checked. Check that there is a class with that code, either update the class code here or in the Class file.